# *KING FAHD UNIVERSITY OF PETROLEUM & MINERALS ACCT & MIS Department*

*MIS105 – Introduction to Computer Applications Instructor: Irfan A. Ilyas* 

# **Lab Practice – Week#15**

# *1. Use of SubForm Control to represent one-to-many relationships*

- A subform is used to show data from two tables simultaneously on one form.
- The two tables must have a relationship defined between them.
- The subform is showing only those records which are related with the current record of the main table.

#### **Hands On: 1**

By making use of the subform control, add the grade details of students on the same form.

**Steps**:

- 1. Create a form to show all grade records and named it as GradeForm.
- 2. Create a form for showing student records, named it as StudentInformationForm.
- 3. Drag the form named GradeForm from database window to the main form, StudentInformationForm.
- 4. A subform control will automatically be created to be used.
- 5. Select a the child field and master field names in order to link the records properly [Access will do this linkage automatically in case of a dragging activity].

#### **Shortcut Method**

- 1. Create a one-to-many relationship between the relevant tables.
- 2. In the table tab, click on the main table (parent table) and click 'Autoform' feature.
- 3. A form having both main table and child table records will be created automatically.

## **2. Creating Switchboard with Switchboard Manager**

#### **What is a** *switchboard***?**

- A *user interface form (or switchboard)* ties the objects in a database together, so that the database is easy to use.
- A switchboard can either be created manually or through switchboard manager.
- The switchboard displays a menu, often a series of menus (multi-level switchboards), which enables a non-technical person to move easily from one Access object to another.

## **What is** *Switchboard Manager?*

- A Wizard program in Microsoft Access which creates the application switchboard automatically
- A Switchboard items table that stores information about each command.
- Prompts developer for information about each menu item
- Access creates a switchboard form that is displayed to the user

#### **Hands On: 2**

Create an example switch board which will connect all the existing forms in the application with one main switchboard form.

# *3. Use of Automated Code Generation Feature in Microsoft Access*

## **What is automated code generation?**

- 1. Microsoft Access allows the developers to choose for automatically written VBA code for different object event procedures.
- 2. The code generation wizard will automatically starts after the object is selected and pasted on a form.
- 3. Below given example is elaborating ion code option selection for Command Button object.
	- a. Categories: Specify the area in which code is required.
	- b. Actions: Specify the available codes on different actions of the selected category.

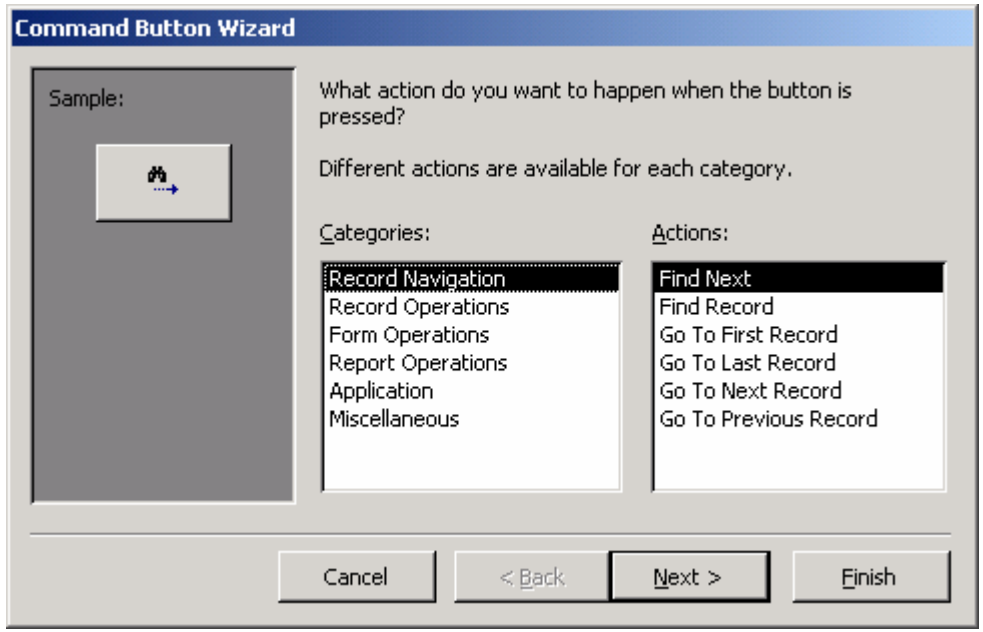

#### **Hands On: 3**

By making use of the automated code generation feature, select code for navigation buttons on StudentForm screen (remove the navigationControl provided with the form).